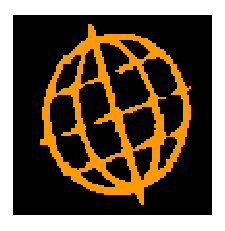

# **Global 3000 Service Pack Note**

# **PDF Format Purchase Orders**

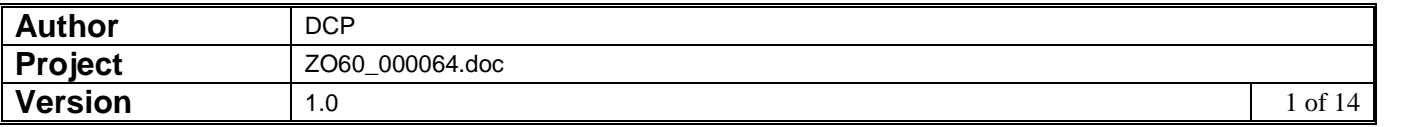

#### **INTRODUCTION**

This service pack provides the ability to produce purchase orders in PDF format and deliver them via email. It also revises the dialogue within Purchase Order Print.

Note, throughout this document the term 'print/email' should be taken to mean physically print, deliver via email or export via Global 3000 EDI. Please also note that the term 'export' refers to the export of purchase orders via Global 3000 EDI.

Purchase order printing, emailing and exporting (via Global 3000 EDI) is now controlled by a single window. The window consists of the print/email options, followed by a number of buttons (described below). Another window is displayed (whilst at least one order has been selected order) to the right of the main window. This window is titled 'Selected Orders' and contains a scrolled list of the orders selected so far, this window remains on screen until the option to print/email the selected orders is selected.

The buttons are as follows:

**Single Order** – This prompts the user for a single order, once an order has been selected it is printed/emailed without further dialogue (apart from the standard print options window).

**Review Selections** – This changes focus to the 'Selected Orders' window. The user can then move through the list of selected orders. When reviewing selections a button labelled 'Remove' is available allowing the user to remove a selected order from the list.

**Clear All Selections** – This removes all currently selected orders (after user confirmation).

**Individual Order** – This prompts the user for an individual order to be printed/emailed (after prompting the user with new orders or reprint), each time an order is selected the 'Selected Orders' window is refreshed to show it has been selected.

**Range of Orders** – This prompts the user for a range of orders to be printed/emailed (after prompting the user with new orders or reprint), each time a range of orders is selected the 'Selected Orders' window is refreshed to show orders in the range that have been selected. A results window is also displayed showing the count of orders in the range and the counts for orders selected and not eligible for selection.

**Print/Email Orders** – This (after user confirmation) print/email all selected orders.

**Cancel** – Pressing this (after user confirmation) will exit the program without printing/emailing the selected orders.

The following should be noted:

- The emailing of purchase orders is an automated process and forms part of the purchase order print run, i.e. the user is not forced to run the program multiple times to select those suppliers for which orders are to be printed and those for which they are to be emailed.
- The emailing of purchase orders is a supplier based setting.
- The purchase order should is emailed as an attachment rather than being built into the body text of the email itself.
- It is possible to specify the backdrop to be used for each document type (at system level). A standard backdrop (landscape format) for purchase orders has been created and is available for download from

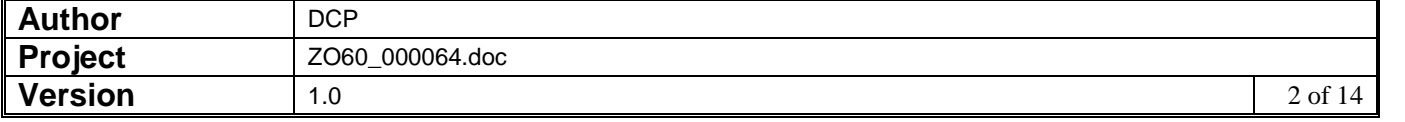

[http://www.global3000.co.uk/pub/global3000/6.0/pop\\_order.zip](http://www.global3000.co.uk/pub/global3000/6.0/pop_order.zip)

- Each document results in a single email, e.g. if a supplier has 25 purchase orders they will receive 25 separate emails.
- It is possible to specify up to five other files to be added as attachments to each emailed document. This allows marketing material or other documents (e.g. Terms and Conditions etc) to be sent with each emailed document.
- If an order is delivered via email it is not physically printed. The ability to produce printed copies of emailed order is provided in the form of an additional prompt in purchase order print.
- Purchase orders can be printed in PDF format. To print these documents in PDF format you must configure the backdrop (within system parameters) and during run time change the printer in the print options window to 'PDF Format'.
- Printing purchase orders in PDF format and delivering them via email requires an upto-date copy of either PDF\_In\_The\_Box or All\_In\_The\_Box to be present on each GX client used to perform the invoice/credit note generation.

Technical Note: The Extended PF facility is used to generate the invoice/credit note that is emailed. For full details of the Extended PF facility please refer to Technical Note IN343.

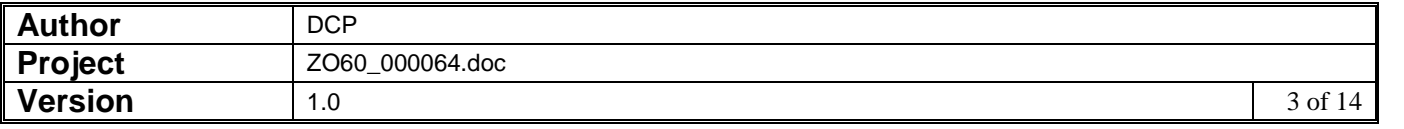

# **System Maintenance, POP, Purchase Order Printing Options**

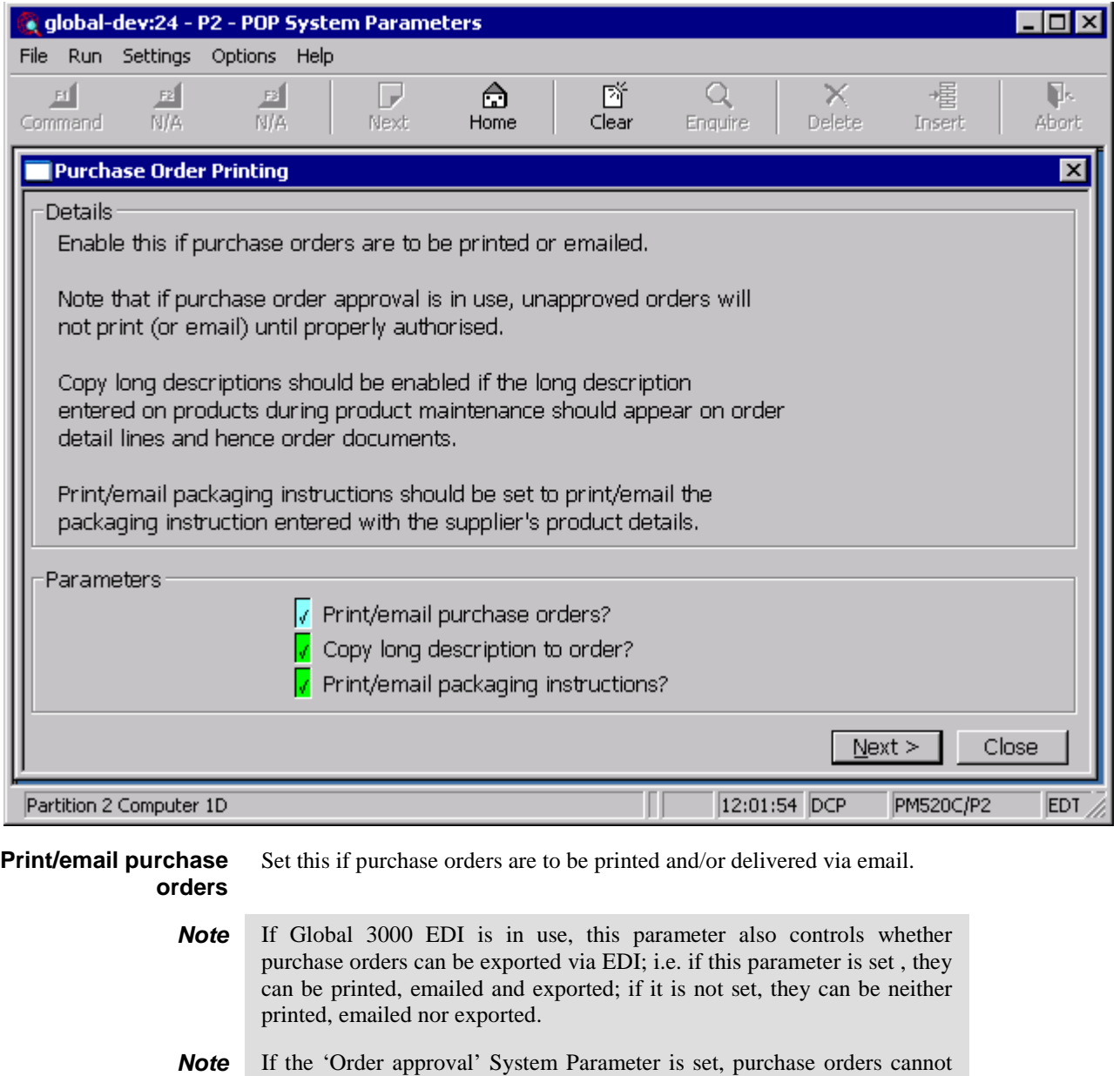

**Copy long description to order** Set this to copy the long description associated with a product to the Purchase Order at order entry. Subsequent changes to the long description made through Product Maintenance will not affect the long description as it appears on the order. However it can be modified on the order through the Detail Comments option of the Amend Item Line menu.

**Print/email packaging instructions** *(Only if you are printing purchase orders)* Set to print the packaging instruction entered with the supplier's product details on the purchase orders.

be printed, emailed or exported until they have been approved.

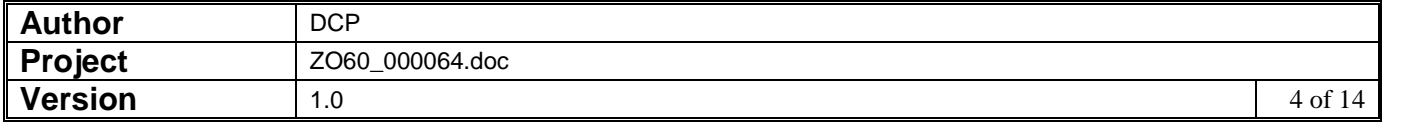

## **System Maintenance, POP, Purchase Order Options – Email/PDF**

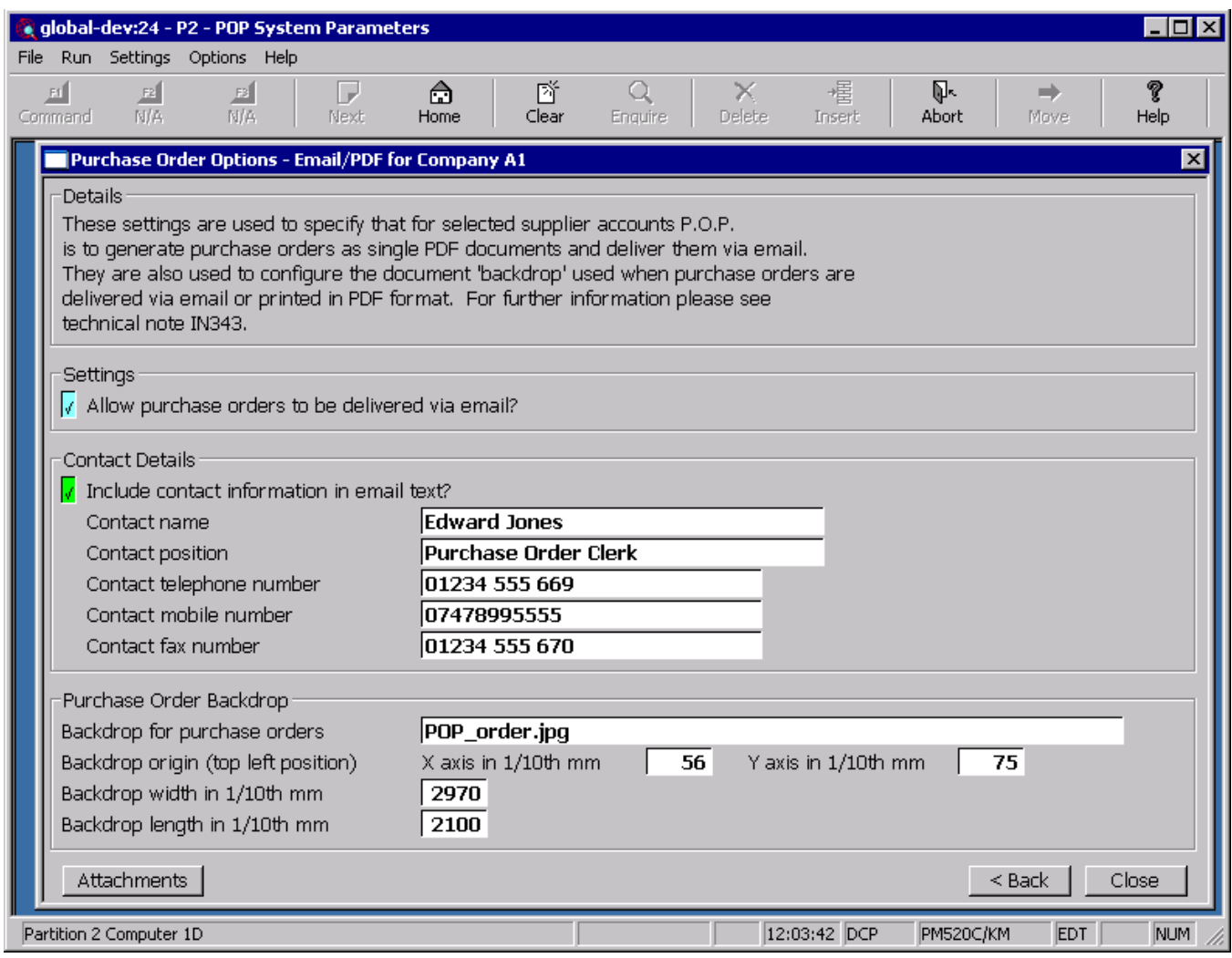

This window appears when you complete your responses in the Order Printing Options window.

- **Purpose** This window is used to specify that for selected supplier accounts Purchase Order Processing is to generate purchase orders as single PDF format documents to be delivered via email. It is also used to configure a document 'backdrop' to be used when purchase orders are printed in PDF format or delivered via email. It should be noted that great care must be taken when completing the settings in this window. For further information please see Technical Note IN343.
	- **Note** Printing purchase orders in PDF format and the delivery of purchase orders via email requires an up-to-date copy of PDF\_In\_The\_Box or All\_In\_The\_Box to be present on each GX client used to perform the purchase order generation.

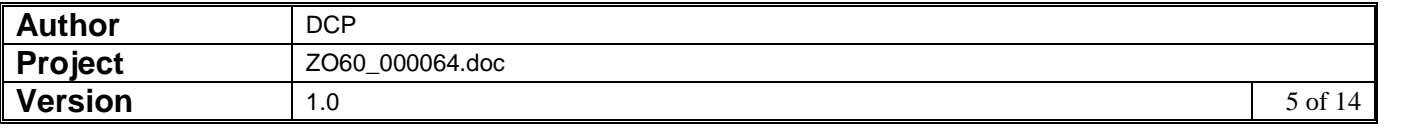

#### *The prompts are:*

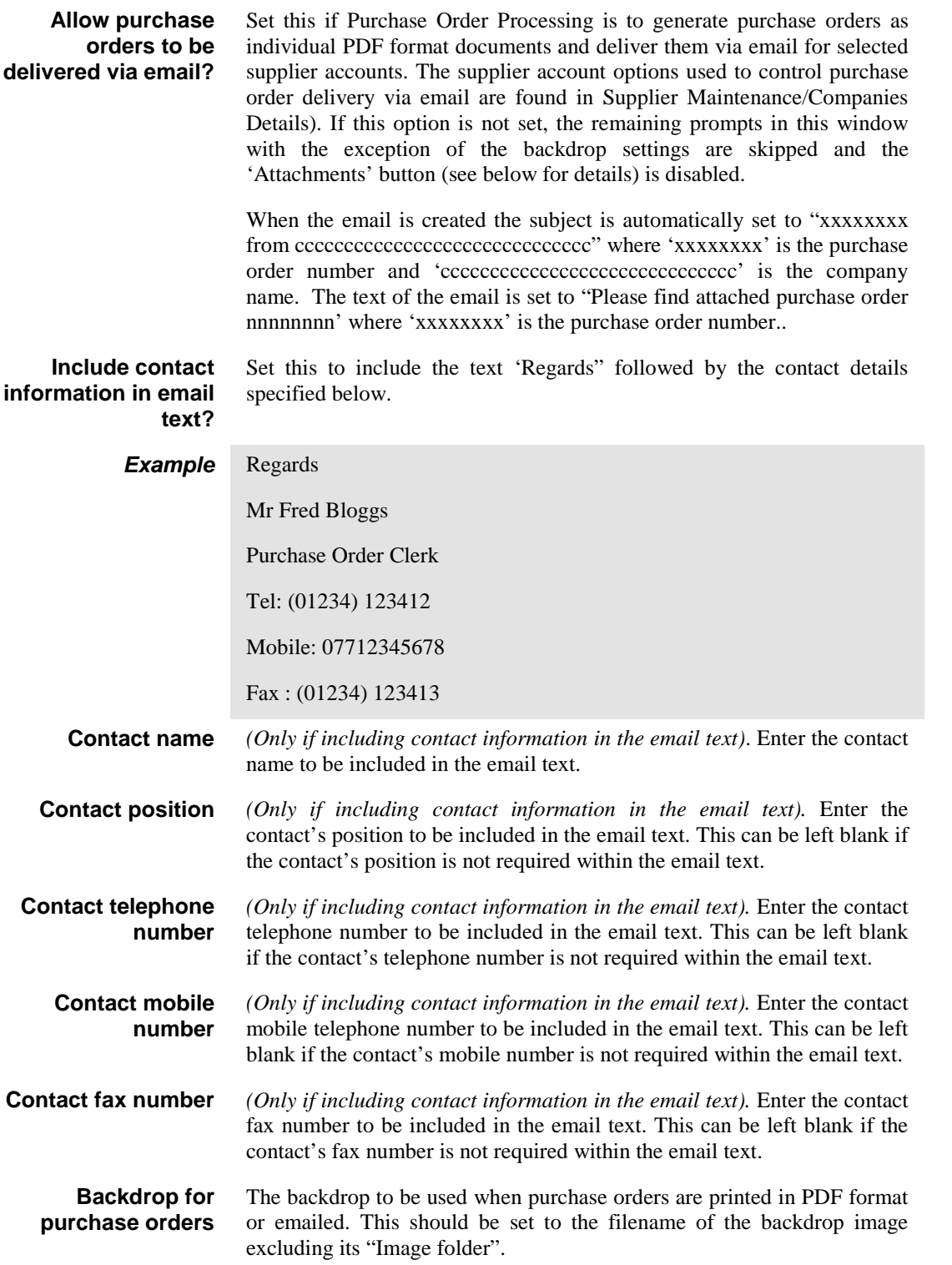

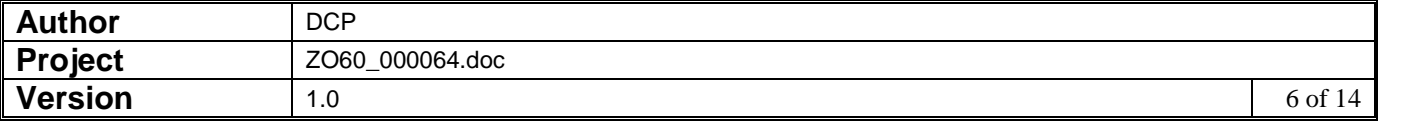

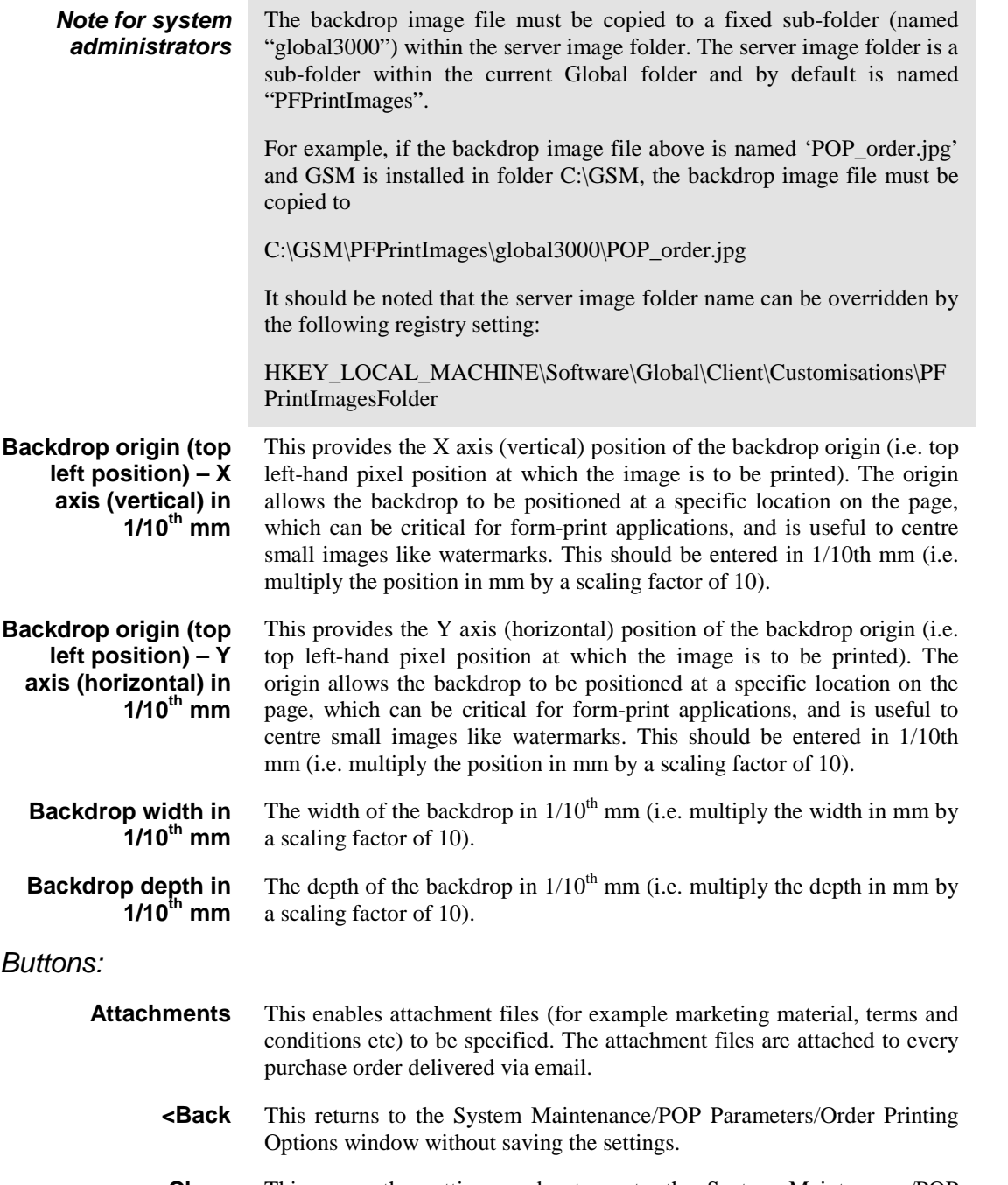

**Close** This saves the settings and returns to the System Maintenance/POP Parameters menu.

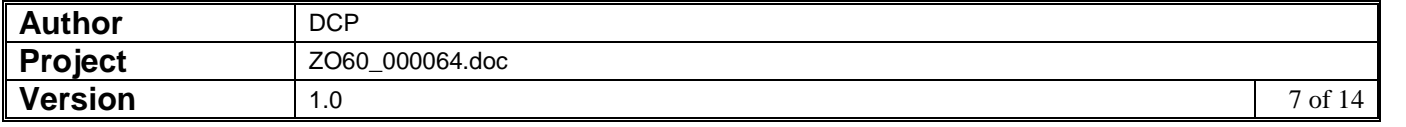

# **System Maintenance, POP, Order Printing Options - Email Attachments**

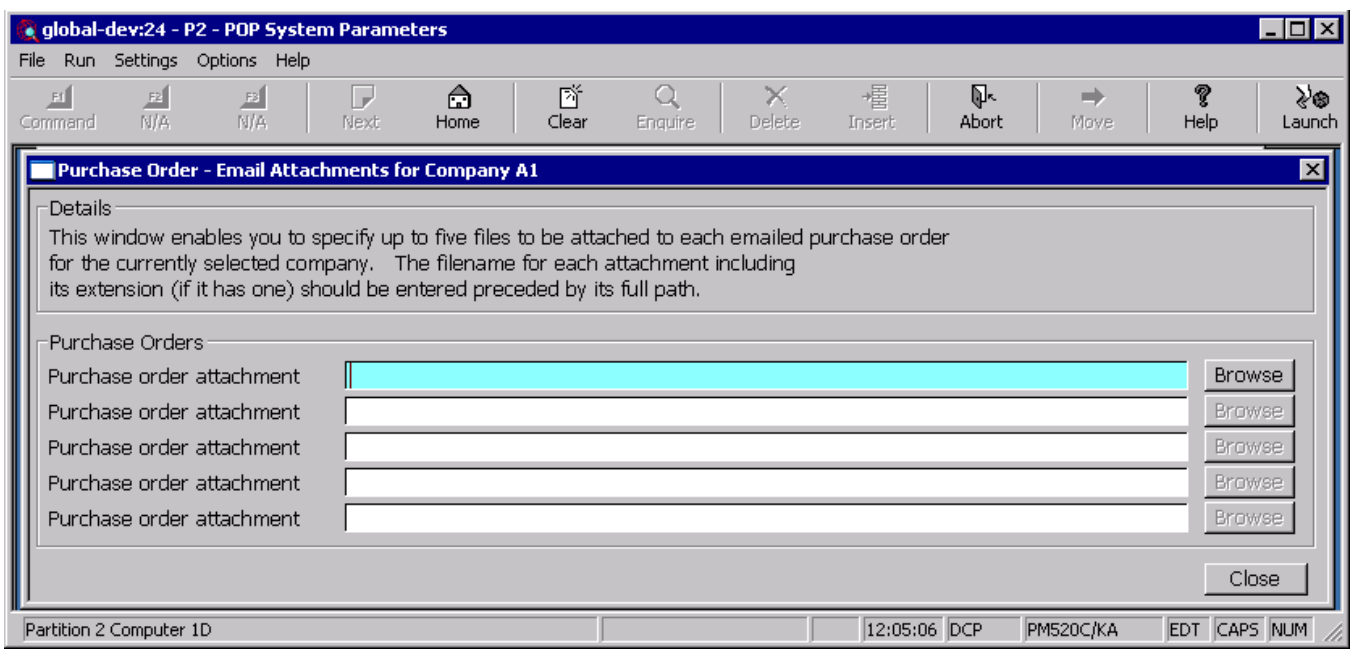

**Purpose** This window enables you to specify up to five files to be attached to each emailed purchase order for the currently selected company.

#### *The prompts are:*

**Purchase order attachment** Enter details of the files to be attached to the each purchase order delivered via email. The file name for the attachment including its extension (if it has one) should be entered preceded by its full path.

- **Note** Care must be taken when setting up attachment details especially regarding the path. In cases where the attachment files are not stored on the operators desktop PC the full network path must be used.
- **Example** \\server\_name\documents\sales\leaflet001.pdf
	- *Note* The <Browse> buttons can be used to locate and specify attachment files.

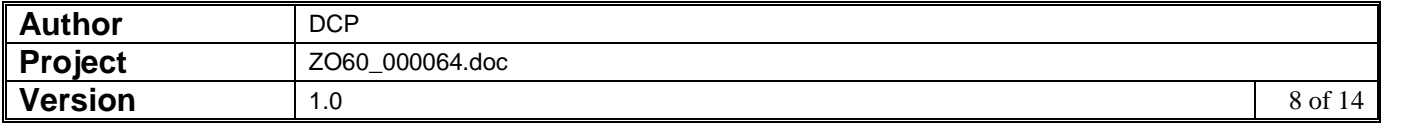

## **Supplier Maintenance – Company Details**

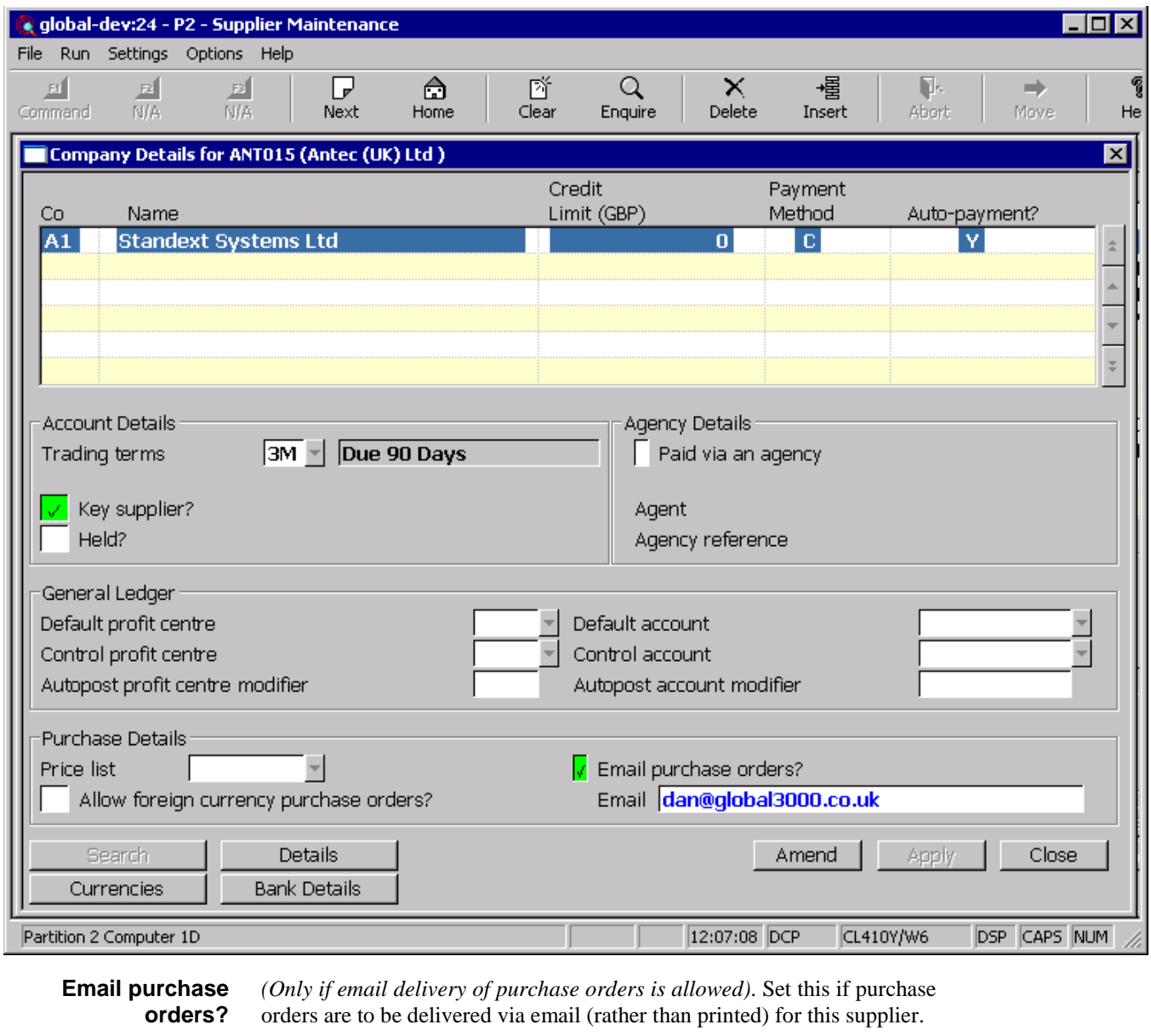

- **Note** Purchase orders are not emailed if the option to export purchase orders via E.D.I. is selected for this supplier.
- **Email** *(Only if emailing purchase orders)*. Enter the email address to which purchase orders are to be sent. A look-up of existing contact records (containing an email address) for the supplier is available.

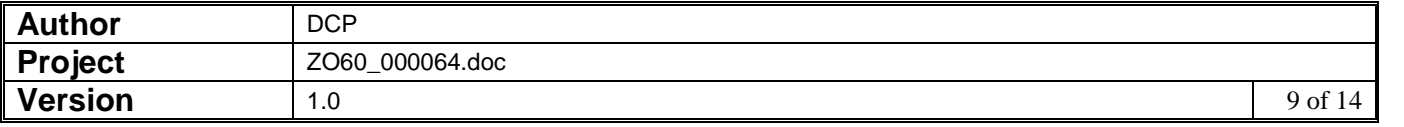

## **Purchase Order Print**

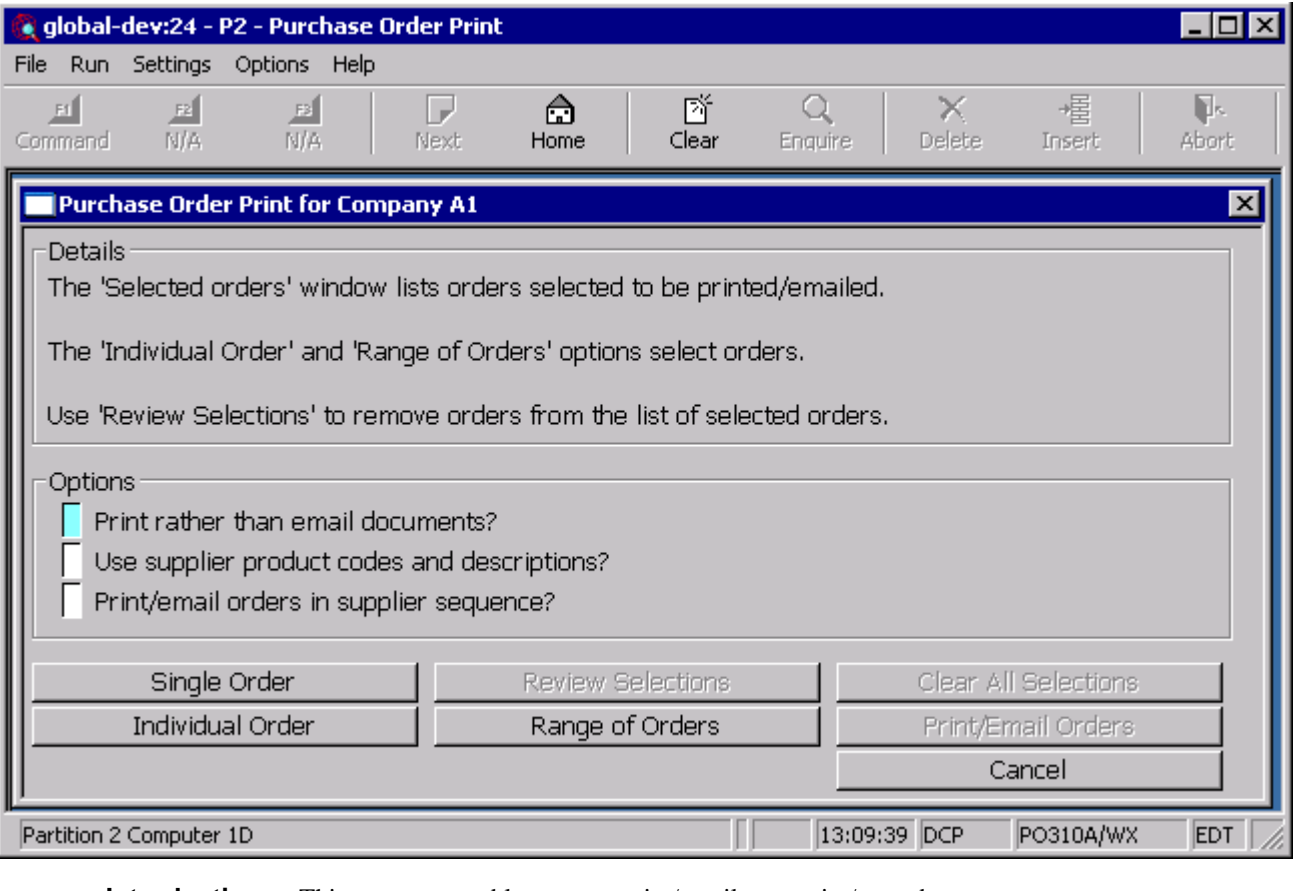

**Introduction** This program enables you to print/email or reprint/resend one or a range of purchase orders.

If Global 3000 EDI is in use, this program enables you to export all or selected purchase orders via EDI instead of, or in addition to, printing/emailing them.

*Note* Throughout the documentation for purchase order print the term 'export' refers to the export of purchase orders via Global 3000 EDI.

> When Landed Costs is in use, if the from-supplier is different to the supplier, the from-supplier's reference and name is included in the footer of the purchase order.

**Note** This option is not available if the 'Print/email purchase orders' system parameter is not set.

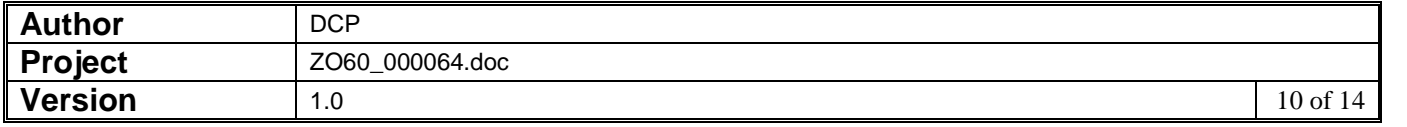

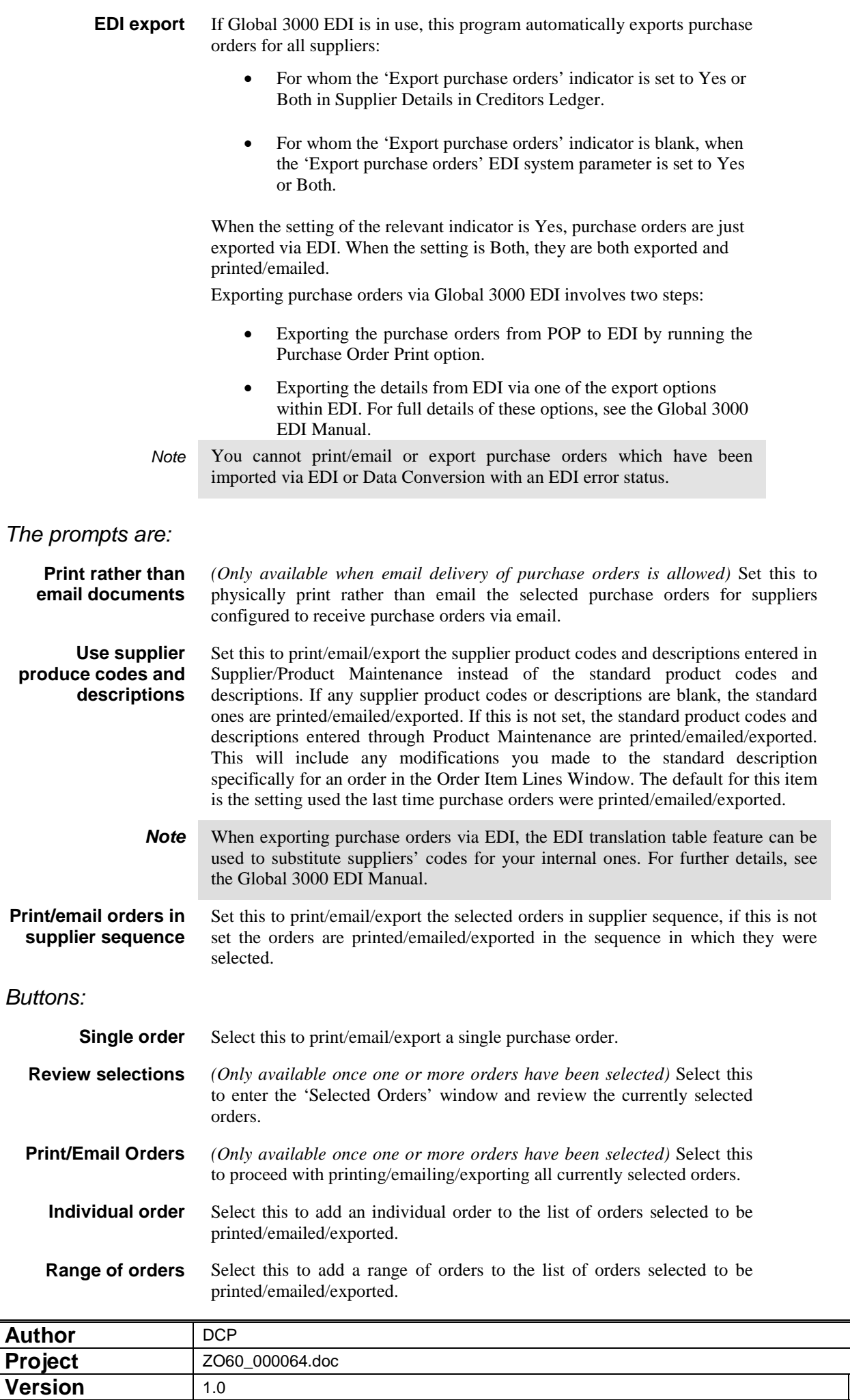

**Version** 1.0 1.0

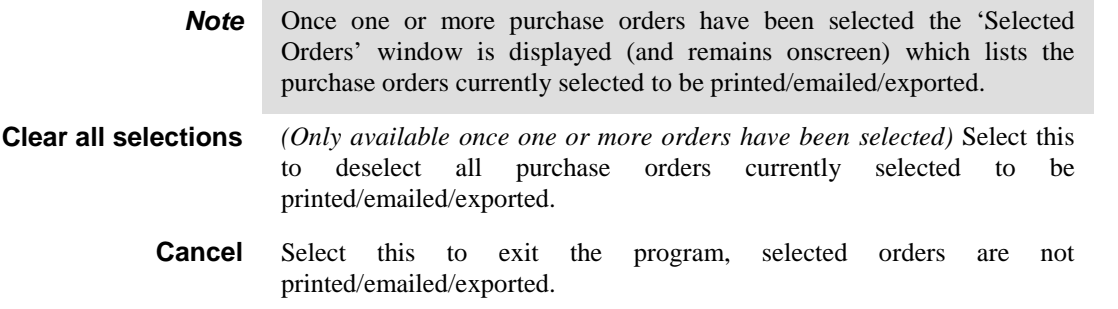

## **Selected Orders**

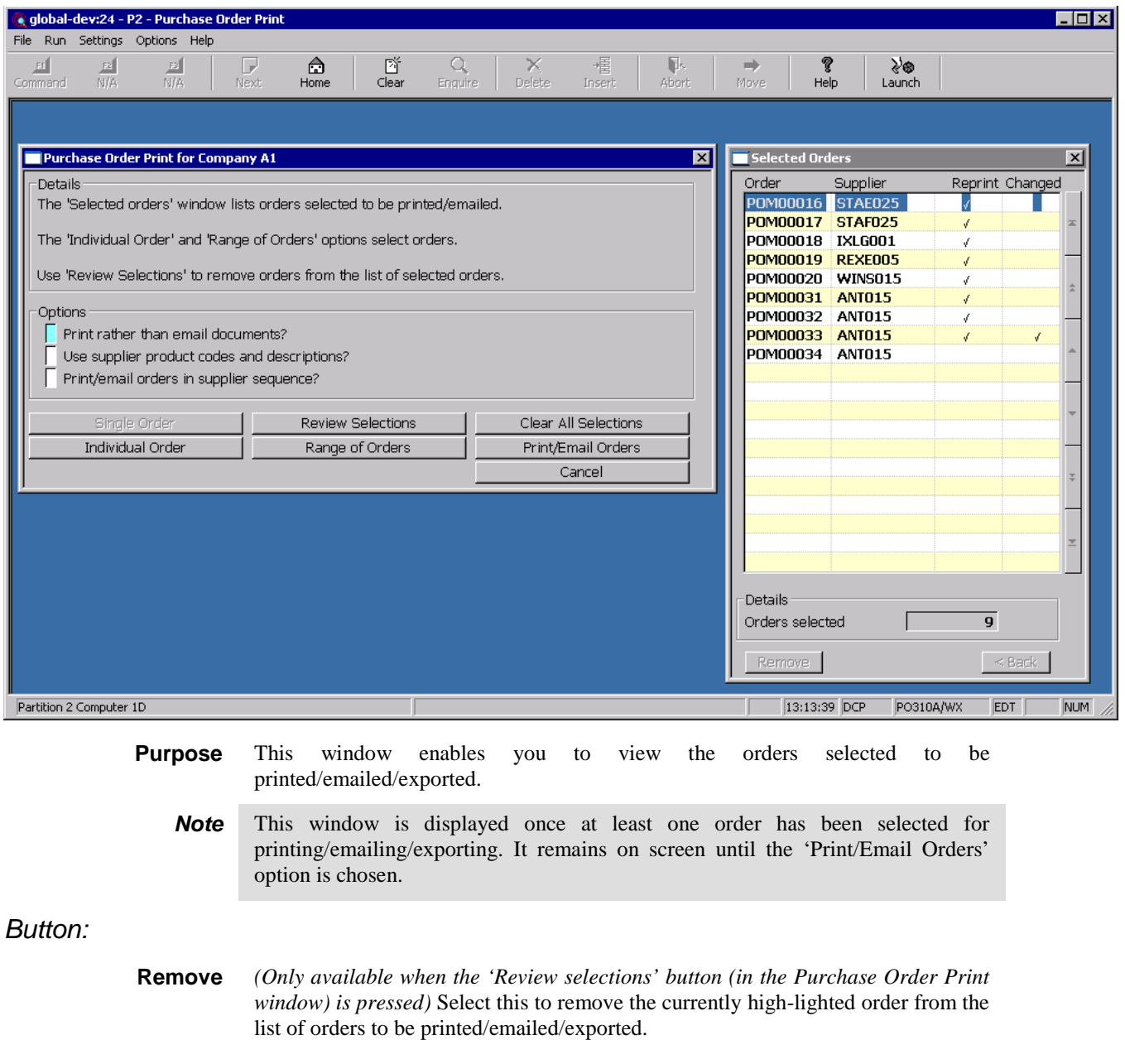

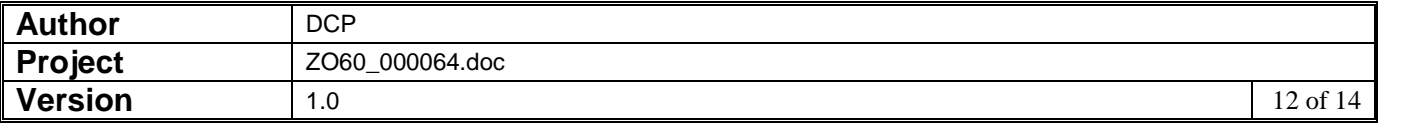

### **Individual Order**

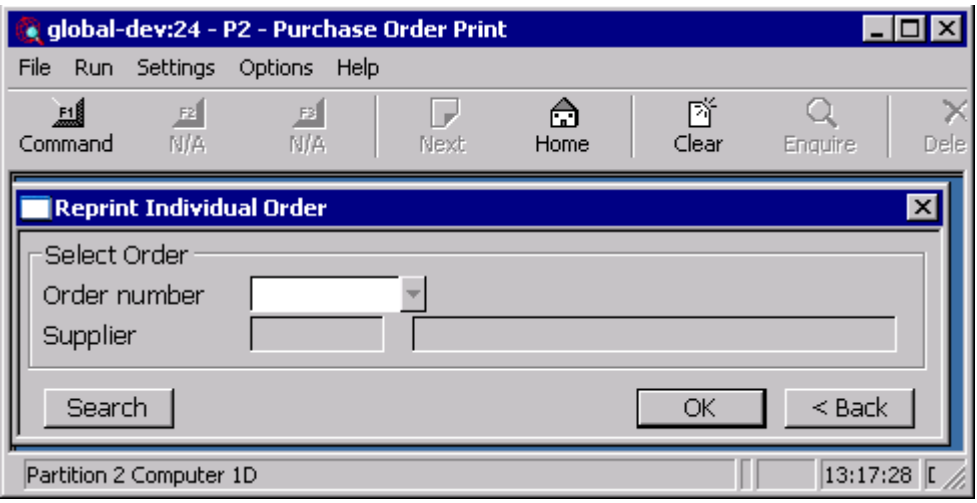

- **Purpose** This window enables you to specify an individual order to be added to the list of orders selected to be printed/emailed/exported.
	- **Note** Before this window is displayed you are first asked to specify whether you wish to select a new order or reprint/resend an order that has previously been printed/emailed/exported.

#### *The prompt is:*

**Order number** Enter the order number you want to print/email/export. A search is available.

#### **Range of Orders**

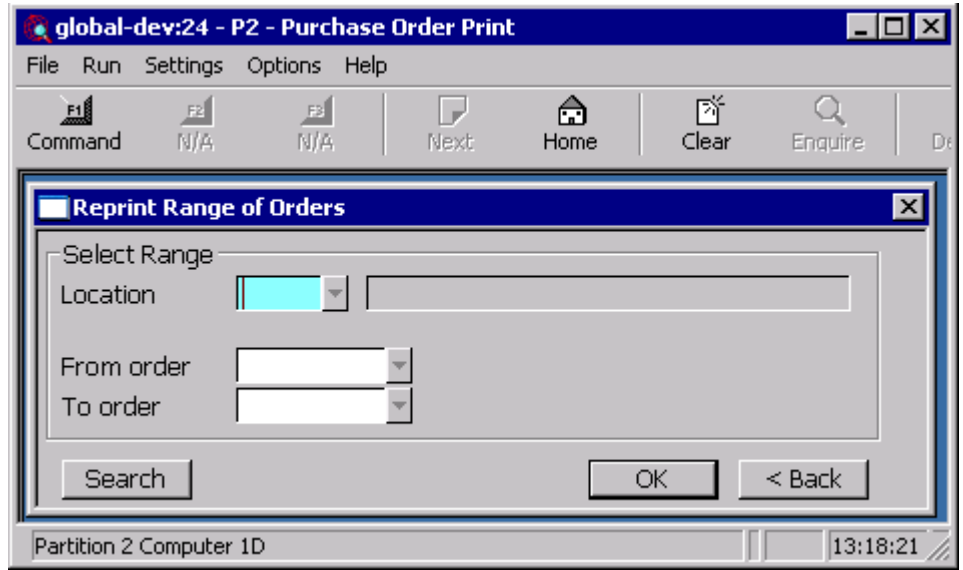

#### **Purpose** This window enables you to specify a range of orders to be added to the list of orders selected to be printed/emailed/exported.

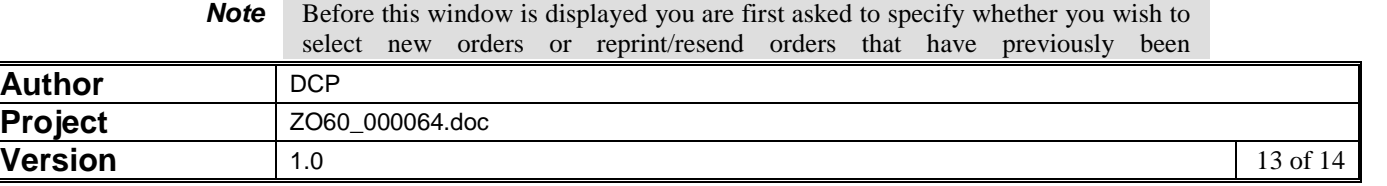

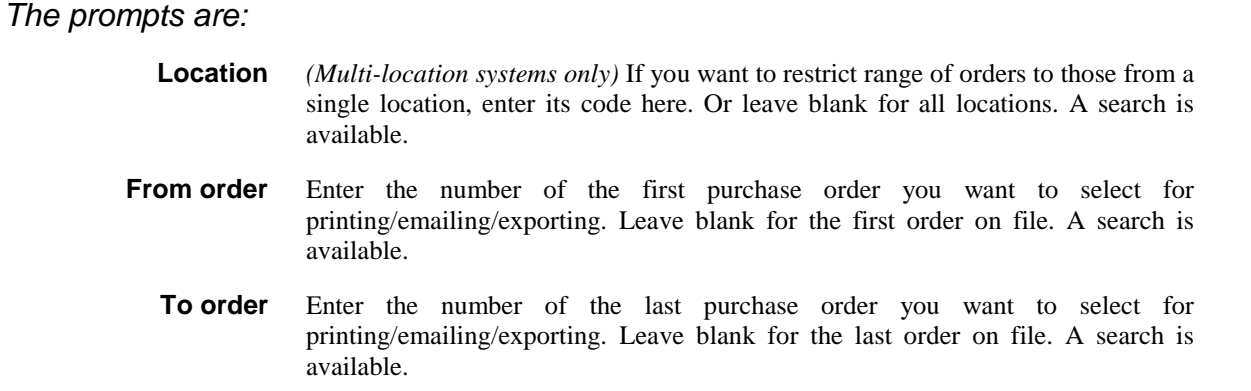

# **Standard Backdrop**

A standard backdrop is available for purchase orders, to use the standard backdrop the following settings must be made within System Maintenance, POP, Order Printing Options – Email/PDF.

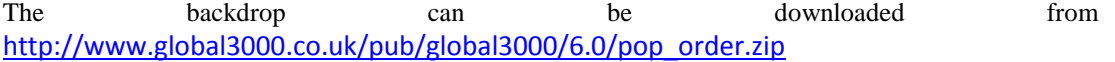

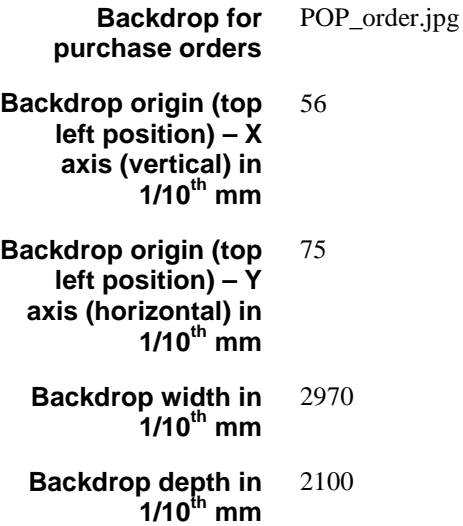

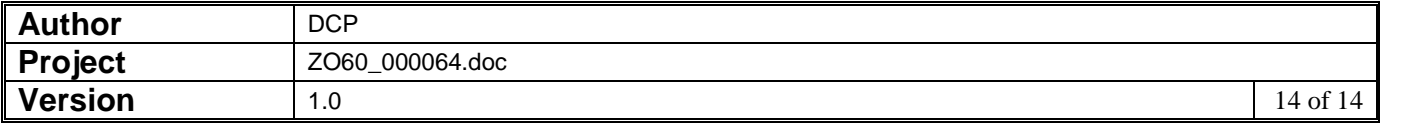